2016.6.16 情報基盤センター

# 新McAfeeへの移行手順書

■1. McAfee移行作業

■2. 補足説明(作業が上手くいかない方)

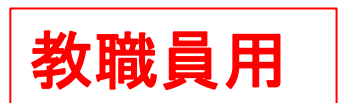

 桐蔭が管理しているパソコンウィルス対策ソフトが変更になります。 下記移行期間内に、ご利用のパソコンにて移行操作の実施をお願い致します。

# ◇移行期間◇ **2016.6.20(**月**)~2016.7.31(**日**)**

#### ◇移行対象パソコン◇

学校配布のMcAfee SaaSをインストールしているパソコン

【お願い】

パソコンの操作等に詳しくスムーズに移行を完了された方は、可能な範囲で近隣の方への アドバイス、サポートにご協力いただけたら幸いです。

当手順書は OS:Windows7 ブラウザ:GoogleChrome の最新Verの画面図でご案内しております。 異なるWindows OS、ブラウザをご利用の場合は多少画面図が異なりますが、操作すべき内容は同じです。

★何が変わるの? ウィルス対策ソフトがMcAfee(SaaS)からMcAfee(SMB)へ変更となります。

★各パソコンで実施すること [1]旧McAfee(SaaS)のアンインストール [2]新McAfee(SMB)のインストール

★期間内に実施しないとどうなるの? セキュリティ対策が不完全となり、パソコンが危険な状態に陥ります。 移行未実施のパソコンは発見次第、ネットワークから切断し、利用禁止とします。

★所要時間 通常15分程度、古いパソコンでは40分以上かかる場合があります。 移行期間開始直後、期限間際はネットワーク混雑による遅延の可能性もございます。 意識的に混雑しそうな実施日、時間帯をずらして実施することをおすすめします。

#### ※高校以下貸与パソコンをご利用の方

ローカル管理権限がないとウィルス対策のアンインストール、インストール操作は出来ません。 この度の移行作業にて下記のような画面が出てきましたら 指定のユーザー名とパスワードを入力して作業を進めてください。

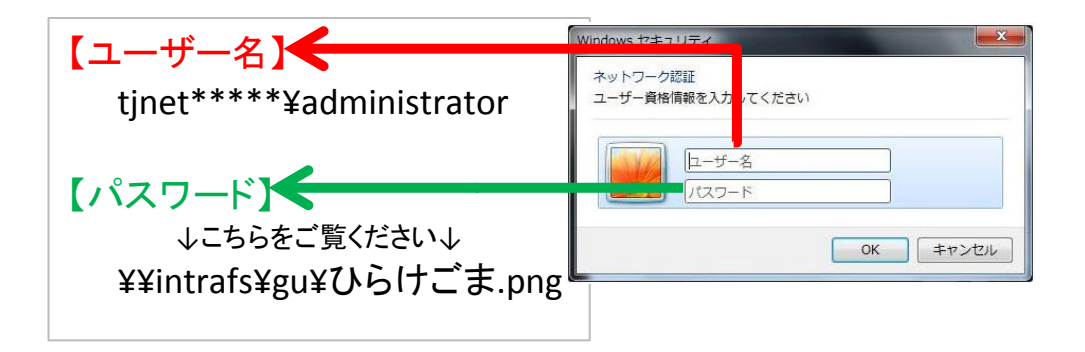

### [1]旧McAfee【SaaS】のアンインストール

学内PCから下記サイト(URL)にアクセスする。(図1-1)

『 学校法人桐蔭学園 クラウドサービス - パソコンウイルス対策 』

( http://is.toin.ac.jp/cloud/McAfee/ ) ←学内のネットワークからのみアクセスできます。

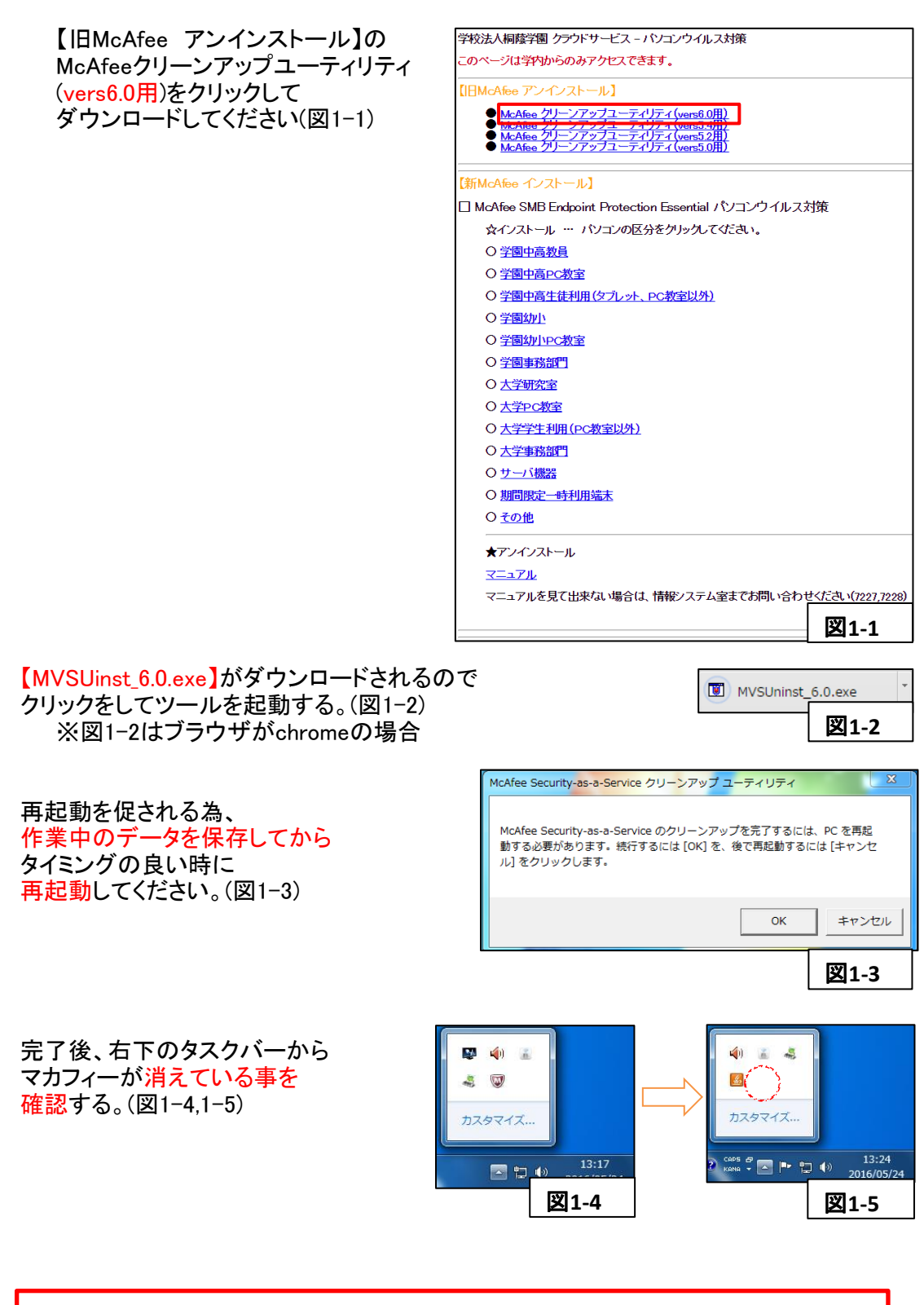

アンインストールが失敗した場合、■**2.**補足説明をご覧ください。

#### [2]新McAfee【SMB】のインストール

学内PCから下記サイト(URL)にアクセスする。(図1-6) 『 学校法人桐蔭学園 クラウドサービス - パソコンウイルス対策 』 ( http://is.toin.ac.jp/cloud/McAfee/ ) ←学内のネットワークからのみアクセスできます。 学校法人桐蔭学園 クラウドサービス - パソコンウイルス対策 **このページは学内からのみアクセスできます。** 【旧McAfee アンインストール】 ● <u>McAfee グリーンアップユーティリティ (vers6.0)</u><br>● <u>McAfee グリーンアップユーティリティ (vers5.4)</u><br>● <u>McAfee グリーンアップユーティリティ (vers5.0)</u><br>● <u>McAfee グリーンアップユーティリティ (vers5.0)</u> Π McAfee SMB Endpoint Protection Essential パソコンウイルス対策 ☆インストール … パソコンの区分をクリックしてください。 ○学園中高教員 ○学園中高PC教室 〇 学園中高生徒利用(タブレット、PC教室以外) ○学園幼小 O 学園幼小PC教室 ○ 学園事務部門 O 大学研究室 ○大学PC教室 O 大学学生利用(PC教室以外) ○大学事務部門 O サーバ機器 ○ 期間限定一時利用端末 Oその他 ★アンインストール マニュアル マニュアルを見て出来ない場合は、情報システム室までお問い合わせ 図**1-6**自身が所属する部署の名前をクリックして 【新McAfee インストール】 ツールをダウンロードする(図1-7) □ McAfee SMB Endpoint Protection Essential パソコンウイルス対策 ☆インストール … パソコンの区分をクリックしてください。 ○ 学園中高教員 O学園中高PC教室 〇 学園中高生徒利用(タブレット、PC教室以外) ○学園幼小 O 学園幼小PC教室 ○学園事務部門 ○ 大学研究室 O 大学PC教室 O 大学学生利用(PC教室以外) ○ 大学事務部門 ○ サーバ機器 ○ 期間限定一時利用端末 Oその他 図**1-7** 自動的に(図1-9)がダウンロードされます。 **W** McAfee<sup>-</sup> **McAfee Agent** もし、ダウンロードが始まらない場合は 画面に表示された McAfee 保護対策のインストール方法 (図1-8)のインストールをクリック ・味味利味のコンカニールカ本<br>1. [インストール] をクリックして、インストールを開始します。<br>2. プロンプトが表示されたら、[実行] をクリックします。<br>3. 統行を確認するプロンプトが表示されたら、[統行] をクリックします。 ダウンロードが自動的に開始しない場合には、[インストール] ポタンをクリックしてください。 インストール Copyright 2008-2016 McAfee, Inc. All Rights Reserved.

図**1-8**

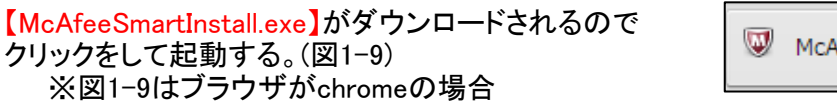

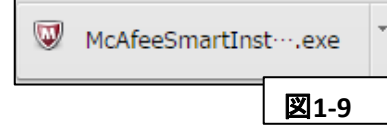

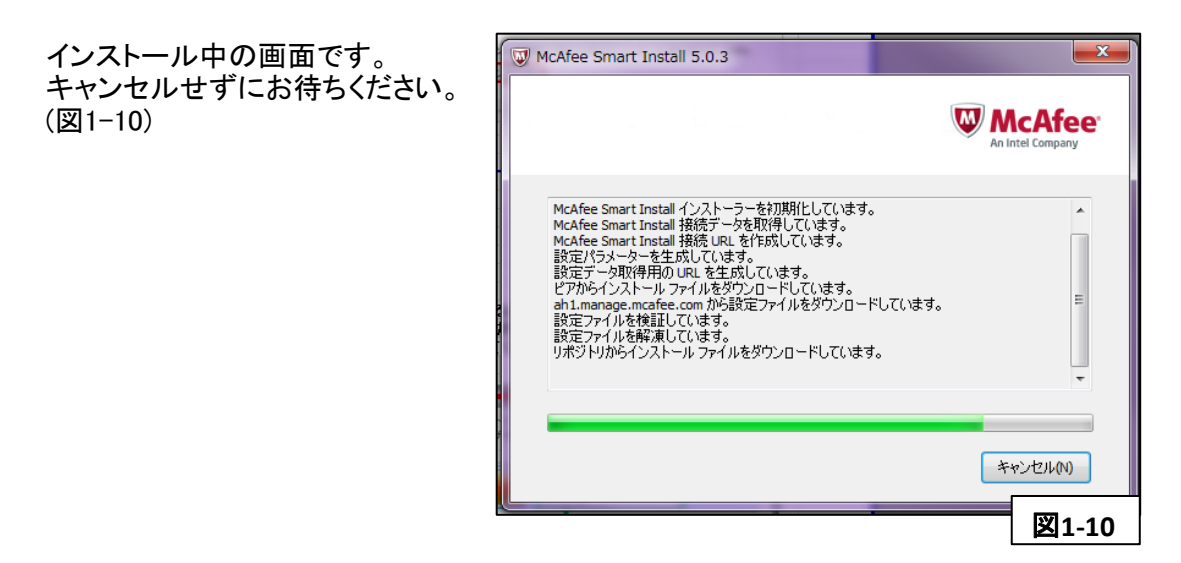

インストールが完了するとWindows右下の タスクバーにMcAfeeのアイコンが表示されます。 アイコンをクリックしてメニューを表示させ、 【McAfee Agent ステータスモニター】の表記が あることを確認してください。(図1-11)

※もし、完了後に再起動を促された場合は 画面の内容に従って再起動をしてください。

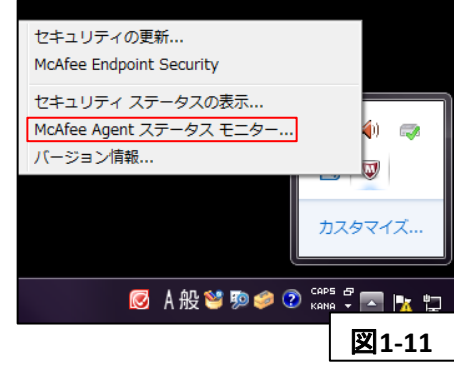

## 以上で、すべての作業は完了です。ご協力ありがとうございました。

お問い合わせ:情報基盤センター(情報システム室 7227/7228)

#### ■2. 補足説明(ver6.0以外のアンインストール方法)

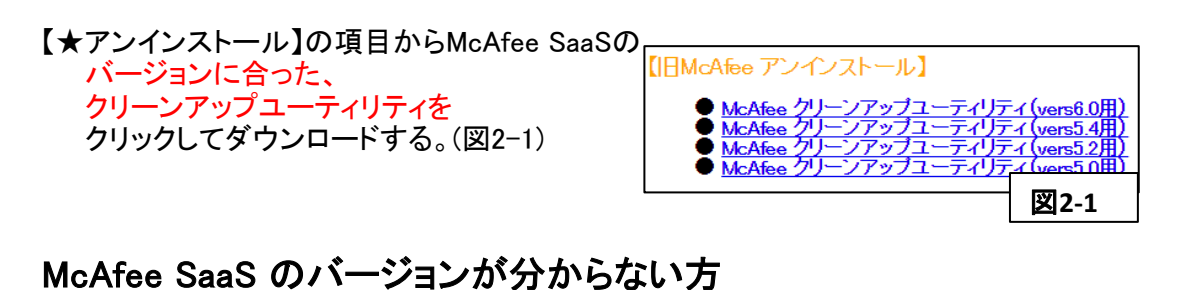

#### 現在インストールされているMcAfeeのバージョンを調べます。 Windowsの右下タスクバーにある赤い盾に白のMマークが **マカフィーのアイコンです。(図2-2)**

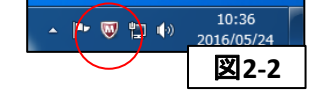

 $11.01$ 

アイコンをクリックしてメニューを表示。 【コンソールを開く】をクリック(図2-3)

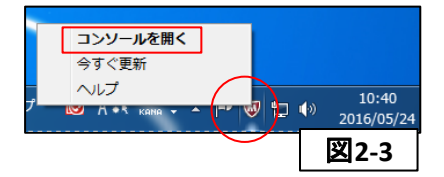

※タスクバーに表示されていない場合は △をクリックすると表示されます。(図2-4)

コンソールが表示されるので 右上の【アクションメニュー】を 開きます(図2-5)

【製品の詳細】を開きます(図2-6)

【SecurityCenter 通信】の 【製品バージョン】を見ます。 (図2-7)の例では ≪製品バージョン : 6.0.4 Patch 6≫ → McAfee クリーンアップユーティリティ(vers6.0用)

※最新バージョンは6.0です

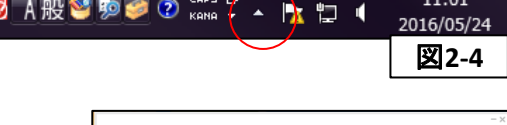

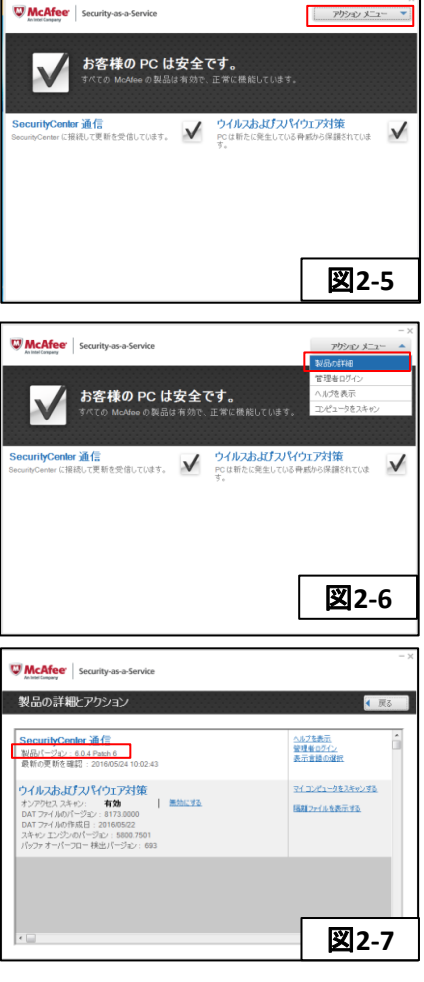